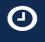

\*NEW\* Employee SelfService (Timesheet) You can access your time sheet by clicking on the Employee/Finance Self-Service (Timesheet) icon on the Morgan State WebSIS Landing Page. When you do so, the Employee Dashboard will display.

Follow the instructions in the squares on the following screen shots. The arrows from the square point to the action to take in the circled buttons.

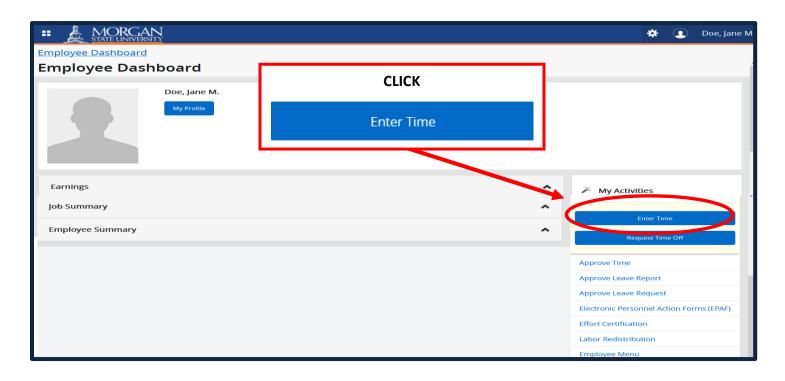

When you click "Enter Time," the Timesheet pay period selection page is displayed.

|                                       |                          |                             | 🔅 🚺 Doe, Jane M. |
|---------------------------------------|--------------------------|-----------------------------|------------------|
| Employee Dashboard • Tir<br>limesheet | DETERMINE THE PAY PERIOD |                             |                  |
| Approvals Timest                      | THEN                     |                             |                  |
|                                       | CLICK                    |                             | Pay Period 🗸     |
| Pay Period                            |                          | Status                      |                  |
| New Employee, 071084-00, M, I         | Start Timesheet          |                             | 🔍 Prior Periods  |
| 02/23/2022 - 03/08/2022               |                          | Not Started Start Timesheet |                  |
| 02/09/2022 - 02/22/2022               |                          | Not Started Start Timesheet |                  |
| 01/26/2022 - 02/08/2022 80.00         | ) Hours 01/27/2022       | Pending (i)                 |                  |
|                                       |                          |                             |                  |
|                                       |                          |                             |                  |

When you click "Start Timesheet," the Timesheet Hours Entry page is displayed.

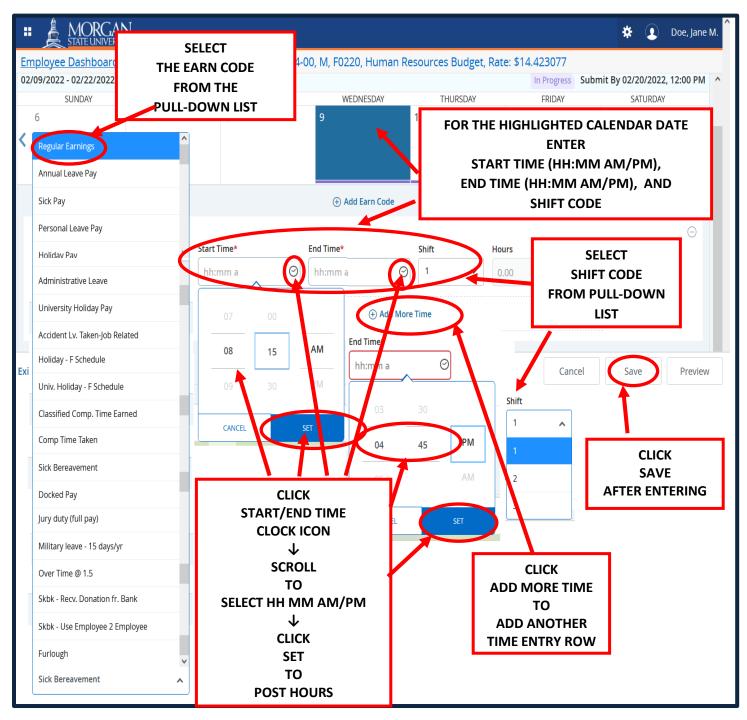

After you click **"Save,"** the **Timesheet** page populates the hours entered onto the **Calendar Date** and the **Earn Code**.

2

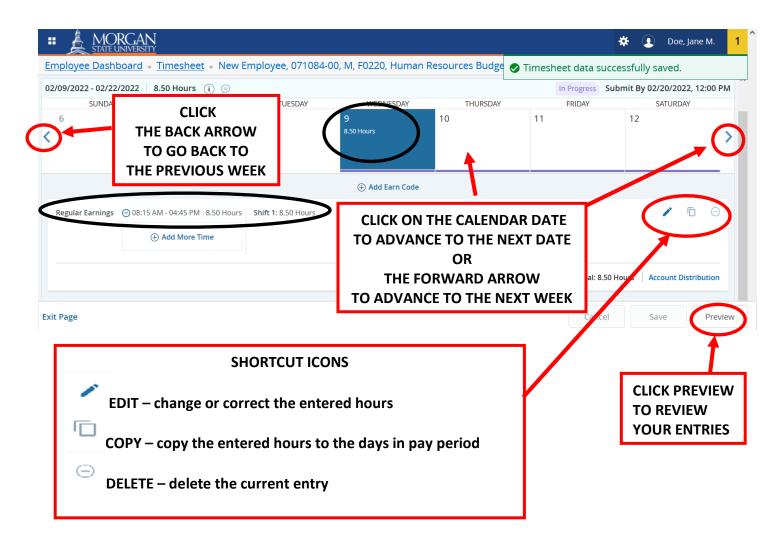

When you advance to the next calendar date, the **Timesheet Hours Entry** page is displayed with the next date highlighted. Continue the same procedure as for the previous date

- 1. Determine the Earn Code to be used from the Pull-down List
- 2. Enter the Start Time and End Time for the Earn Code and Shift Code.
- 3. Click **Save** to update the hours.
- 4. Click the **forward arrow** or **calendar date** to advance to the next date to continue entering your time.
  - > Use the **Copy** shortcut icon to copy the hours entered to the remaining days of the pay period

|                                                                                                    | GAN<br>VERSITY            |                          |                                     |                 |       |               |                                       |            | * 💶       | ) Doe,     | Jane M.    | 1 ^ |
|----------------------------------------------------------------------------------------------------|---------------------------|--------------------------|-------------------------------------|-----------------|-------|---------------|---------------------------------------|------------|-----------|------------|------------|-----|
| Employee Dashboard 💿 Timesheet 💿 New Employee, 071084-00, M, F0220, Human Resources Budge 🤣 All entries, including Time In and Out data, |                           |                          |                                     |                 |       |               |                                       |            |           |            |            |     |
| 02/09/2022 - 02/22/2022 8.75 Hours i a hours and Account Distribution override                                                           |                           |                          |                                     |                 |       |               |                                       |            |           |            |            |     |
| SUNDAY Copy Time Entry changes you have made for this earning will be copied.                                                            |                           |                          |                                     |                 |       |               | ning code                             |            |           |            |            |     |
| 6                                                                                                    | Degular E                 |                          | Pay Period: 02/09/2022 - 02/22/2022 |                 |       |               | · · · · · · · · · · · · · · · · · · · |            |           |            |            |     |
| K y                                                                                                    | Select Op                 | tions                    | SUN                                 | MON             | TUE   | W             | ED THU                                | FRI        | SAT       |            |            |     |
|                                                                                                    | 🗌 Сору                    | to the end of pay period | 6                                   | 7               | 8     | 9<br>8.75 Hou | 10<br>rs                              | 11         | 12        |            |            |     |
|                                                                                                    | Include Saturdays         |                          | 13                                  | 14              | 15    | 16            | 17                                    | 18         | 19        | -          |            |     |
|                                                                                                    | Inclu                     | de Sundays               |                                     |                 |       |               |                                       |            |           |            | <b>F</b>   |     |
| Regular Earnings 🤆                                                                                                    |                           |                          | 20                                  | 21              | 22    | 23            | 24                                    | 25         | 26        |            |            |     |
| СНЕСК                                                                                                    |                           |                          |                                     |                 |       |               |                                       |            |           | _          |            |     |
| CHOICES                                                                                                    |                           | Cancel                   |                                     |                 | CLICK |               | /e                                    |            |           |            |            |     |
| AS APPROP                                                                                                    | IATE                      |                          |                                     | <b>TO</b> 6 4 1 | SAVE  |               |                                       | Total: 8.7 | 5 Hours A | ccount Dis | stribution |     |
|                                                                                                    |                           |                          |                                     |                 |       |               |                                       |            |           |            |            |     |
| Exit Page                                                                                                    | Exit Page Can Save Peview |                          |                                     |                 |       |               |                                       | w          |           |            |            |     |

5. When you have finished entering your hours, click Preview to review your entries

#### When you click on **Preview**, the **Timesheet Detail Summary** page is displayed.

| STAT              | ORCAN<br>TE UNIVERSITY                      |                         |                                 |                                  | 🗱 💽 Doe, Jane M. |
|-------------------|---------------------------------------------|-------------------------|---------------------------------|----------------------------------|------------------|
|                   | shboard • <u>Timesheet</u> • <u>New Emp</u> | <u>oloyee, 071084-0</u> | <u>0, M, F0220, Human Resou</u> | rces Budget, Rate: \$14.423077 • | Preview          |
| Timesheet D       | etail Summary                               |                         |                                 |                                  |                  |
| New Employee, (   | 071084-00, M, F0220, Human Resources        | Budget , Rate: \$14.4   | 423077                          |                                  |                  |
| Pay Period: 02/09 | 9/2022 - 02/22/2022 85.00 Hours In          | Progress Submit E       | 3y 02/20/2022, 12:00 PM         |                                  |                  |
| Time Entry Deta   | ail                                         |                         |                                 |                                  |                  |
| Date              | Earn Code                                   | Shift                   | Total                           |                                  |                  |
| 02/09/2022        | REG, Regular Earnings                       | 1                       | 8.50 Hours                      | CLICK                            | CLICK            |
| 02/10/2022        | REG, Regular Earnings                       | 1                       | 8.50 Hours                      | RETURN                           | SUBMIT           |
| 02/11/2022        | REG, Regular Earnings                       | 1                       | 8.50 Hours                      | TO CORRECT                       | FOR APPROVAL     |
| 02/14/2022        | REG, Regular Earnings                       | 1                       | 8.50 Hours                      | ENTRIES                          | FOR APPROVAL     |
| 02/15/2022        | REG, Regular Earnings                       | 1                       | 8.50 Hours                      |                                  |                  |
| 02/16/2022        | REG, Regular Earnings                       | 1                       | 8.50 Hours                      |                                  |                  |
| 02/17/2022        | REG, Regular Earnings                       | 1                       | 8.50 Hours                      |                                  |                  |
|                   |                                             |                         |                                 | Return                           | Submit           |
|                   |                                             |                         |                                 | Retain                           | Submix           |

When you click **Submit**, your timesheet will be forwarded to your supervisor for approval.

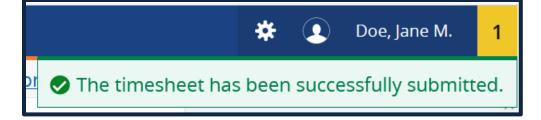

With your timesheet successfully submitted, you may sign-out.

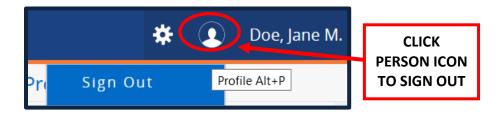